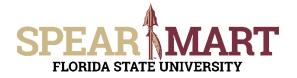

Access SpearMart by navigating to <u>https://my.fsu.edu/</u> and logging in with your MyFSU username and password, and then click the SpearMart Icon under MyFSU Links:

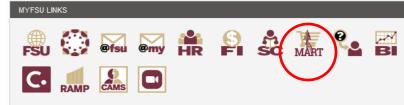

The SpearMart Home page will open.

| 1  | Home        | SPEAR                                                                    | All - Stearch (Alt+2) Q. 0.00 USD 💆 🕫 💭 🛓                                                                                                    |
|----|-------------|--------------------------------------------------------------------------|----------------------------------------------------------------------------------------------------|
|    |             | JAGGAER revised its <u>Service Privacy Policy</u> effective May 25, 2018 | By closing this banner, you acknowledge that when you use our Solution, we process your personal information as described in our Service Privacy Policy. X |
| 1  | Shop        | Shop • Shopping Dashboard                                                | a +                                                                                                    |
| í. | Orders      |                                                                          | A                                                                                                    |
|    |             | Shop                                                                     |                                                                                                    |
| 5  | Contracts   |                                                                          |                                                                                                    |
| 4  | Suppliers   | Simple Advanced                                                          | Go to: Fevorites i Forms i Non-Catalog Item i Non-Catalog Request i Quick Order Browse: Suppliers i Categories i Contracts i Chemicals                     |
|    |             | Search for products, suppliers, forms, part number, etc.                 | Q                                                                                                    |
| 8  | Sourcing    |                                                                          |                                                                                                    |
| h  | Reporting   |                                                                          |                                                                                                    |
|    |             |                                                                          |                                                                                                    |
| â  | Administer  | Requisition Forms ····                                                   | Catalog Suppliers                                                                                                    |
| æ  | Setup       | Air Putifiers - ESU WAREHOUSE                                            |                                                                                                    |
|    |             | Blanket Order Request                                                    | Campus Supplies for Ramp-Up Activities 🗸 🗸                                                                                                    |
|    |             | Confirming Order                                                         |                                                                                                    |
|    |             | Emergency Exemption                                                      |                                                                                                    |
|    |             | Non-Catalog Request                                                      | FBU Warthouse Hosted Cetalog                                                                                                    |
|    |             | Non-Catalog Request - Sole Source                                        |                                                                                                    |
|    |             | Services Request - Fixed                                                 |                                                                                                    |
|    |             | Services Request - Variable                                              | Lab Supplies V                                                                                                    |
|    |             | Software Request                                                         |                                                                                                    |
|    |             |                                                                          | Airgas<br>Geser / Offices<br>Degradia & Leticie-Hoand<br>Degradia Supply-toted                                                                             |
|    |             |                                                                          | Gases / Cylinders Diagnostica & LifeScient-Hosted Biological Soppin-Hosted Biological Soppin-Hosted Lab Supplies -Hosted                                   |
|    | Menu Search | Change Order Forms ····                                                  |                                                                                                    |
|    | ←           |                                                                          | Powered by JACCAER (Privacy Policy                                                                                                    |

Shoppers may need to enter an order for another supplier that is not included among the Catalog suppliers. To do this, you will use different forms. Scroll down on the page to find the list of Forms which are found to the left of the catalog icons.

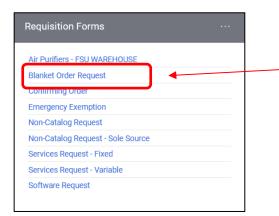

Select the "**Blanket Order Request**" Form by clicking on the name of the form.

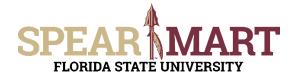

The form will open. First, you must select a supplier. You can start to enter the name of the supplier or click the "Supplier Search" link. For this example, the Supplier Search was clicked.

| PROCUREMENT                                                  | Blanket Order Request<br>A Blanket Purchase Order (BPO) is a purchase order that is not line-item specific. It is a means<br>to set aslide a lump sum of money to a specific supplier that a department may use on a<br>recurring basis to order services/consumable supplies for a specific period of time.<br>Procurrement Services may approve BPOs on a case-by-case basis with a maximum<br>term of one year.<br>For additional details see Blanket Purchase Orders. |  |
|--------------------------------------------------------------|----------------------------------------------------------------------------------------------------|--|
| Supplier Information Existing Supplier Enter Supplier *      | Select Supplier Q                                                                                                    |  |
| General Information<br>Was a contract executed in the Contra | 0                                                                                                    |  |
| was a contract executed in the Contrac                       | rs module for fills purchase?                                                                                                    |  |

Enter a supplier name in the field and click the magnifying glass.

| Supplier Search     |                      |                   | >             |   |
|---------------------|----------------------|-------------------|---------------|---|
| publix              |                      | Clear All Filters |               | í |
| < > Page 1 of 400   | 1-10 of 4000 Results |                   | 10 Per Page 🔻 |   |
| Name                |                      |                   |               |   |
| BIO RAD LABRATORIES |                      |                   |               | 1 |

All active addresses for the supplier will come up on the list. For this particular supplier, the address used to send orders to is the Ocala Corners location. To select the address, click the "+" button for the appropriate address.

| upplier Search                                                                                                    | ×      |
|----------------------------------------------------------------------------------------------------|--------|
| bublix Q Clear All Filters                                                                                                    |        |
| Name                                                                                                    |        |
| PUBLIX SUPER MARKETS<br>LAKELAND FL-ACH: 800 OCALA RD TALLAHASSEE, Florida 32304 United States<br>OCALA CORNERS: 800 OCALA RD TALLAHASSEE, Florida 32304 United States | $\sim$ |
|                                                                                                    | Cancel |

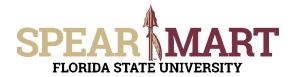

Once selected, the supplier address will populate in the form. If you need to change the address, click "select a different fulfillment center".

| Form • Non-Catalo   | og Request ▼                                                                 |
|---------------------|------------------------------------------------------------------------------|
| Existing Supplier   |                                                                              |
| Supplier *          | PUBLIX SUPER MARKE .X Q PUBLIX SUPER MARKETS X                               |
| Fulfillment Address | OCALA CORNERS<br>800 OCALA RD<br>TALLAHASSEE, Florida 32304<br>United States |

**Special Note:** For SpearMart suppliers, the SpearMart address is the default address. When using the Blanket Order Request Form, you must click "select different fulfillment center" to change from that SpearMart address to the "Main" address. Orders will fail if the SpearMart address is used with a blanket order request form.

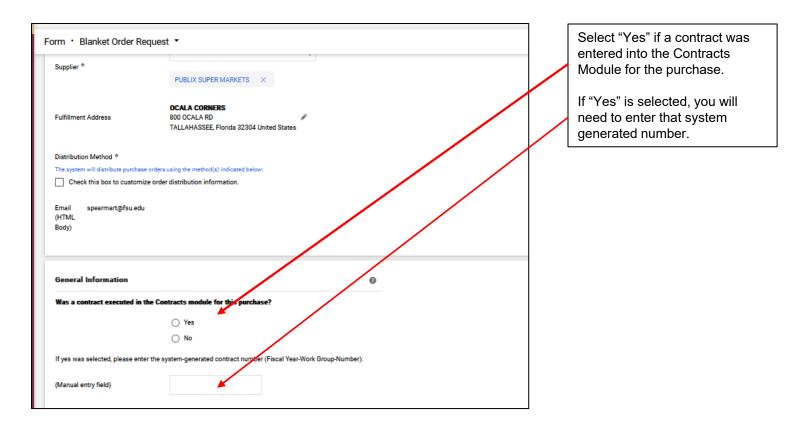

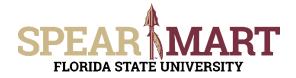

Next, enter the start date or select the calendar icon to select the date.

| Start Date *                |                                               | Ē              |
|-----------------------------|-----------------------------------------------|----------------|
|                             | mm/dd/yyyy                                    |                |
| ind Date *                  |                                               | Ē              |
|                             | mm/dd/yyyy                                    |                |
|                             |                                               |                |
| Product/Service Description | *                                             |                |
|                             |                                               |                |
|                             |                                               | 11.            |
|                             | 254 characters remaining                      | expand   clear |
| te: The Total Dollar Amou   | nt should reflect the full amount of the BPO. |                |
|                             |                                               |                |
| Fotal Dollar Amount *       |                                               |                |
| Fotal Dollar Amount *       |                                               |                |

Select the date by clicking that day on the calendar. For this example, August 29 is selected for the start date and August 31st for the end date. The end date is the last date that the service will be performed.

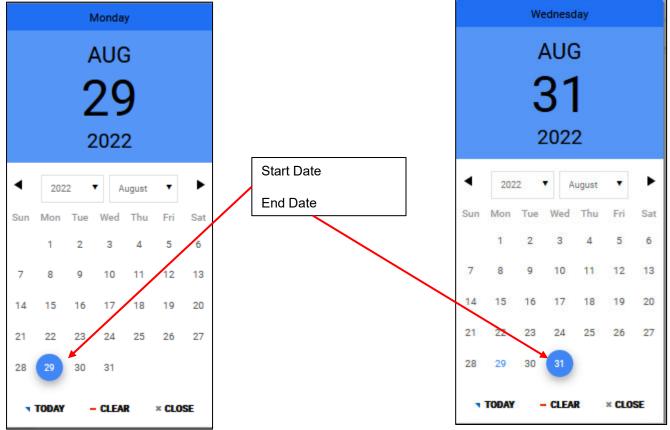

© Florida State University Procurement Services A1400 University Center, Tallahassee, FL 32306-2370

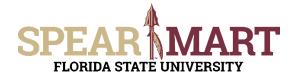

These dates will populate the fields in the form when selected.

| inter the period of time | for this Blanket Purchase Order. Do not | exceed the current |
|--------------------------|-----------------------------------------|--------------------|
| rt Date *                | 8/29/2022                               | Ē                  |
|                          | mm/dd/yyyy                              |                    |
| ite *                    | 8/31/2022                               | Ē                  |
|                          | mm/dd/yyyy                              |                    |

Next click "search" to find the commodity code for a training service, since this is for a training seminar.

Next, enter the required information in the Product/Service Description field. For a blanket order, you must enter the types of products in this block. See below:

| Product/Service Description * | Blanket order for miscellaned<br>beverages, and paper produc |                |
|-------------------------------|--------------------------------------------------------------|----------------|
|                               |                                                              | 11.            |
|                               | 186 characters remaining                                     | expand   clear |

This tells the supplier what types of items are allowed on the purchase order and helps assist the payers to ensure items on invoices are appropriate so they can pay the invoice.

Enter the amount of money that will be encumbered on this order in the "Total Dollar Amount" field.

| fotal Dollar Amount * | 150.00 |   |
|-----------------------|--------|---|
| Commodity Code *      | Search | Q |

Then click the magnifying glass to search for a commodity code. For the example below, "food" is entered. Click "Filter" to pull up all commodity codes that match that description.

| Commodity Code Search | i    | ;                           | × |
|-----------------------|------|-----------------------------|---|
| Code starts with      | food | Filter<br>Clear All Filters | ^ |

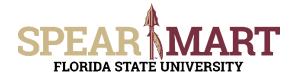

Select from the list of commodities. Notice that there are two pages of codes that have "food" in the description. Select the most appropriate choice in the list. To select your choice, click the "+" sign. Once selected, your choice will populate the commodity code field.

| Commodity Code Search |                                         |                   | ×  |
|-----------------------|-----------------------------------------|-------------------|----|
| Code starts with      | food                                    | Filter            | ^  |
|                       |                                         | Clear All Filters |    |
| A Page 1 of 2         | 1-20 of 27 Results                      | 20 Per Page 🔻     |    |
| Code 个                | Description                             |                   |    |
| 23181500              | Food Preparation Equip (741121)         | +                 |    |
| 2318150001            | Food Preparation Equip - OCO (760201)   | +                 |    |
| 2318150002            | Food Preparation Equip - REPAI (740930) | +                 |    |
| 48100000              | Food services equip (741121)            | +                 |    |
| 4810000001            | Food services equip - OCO (760201)      | +                 |    |
| 481000002             | Food services equip - REPAIR/M (740930) | +                 |    |
| 48101600              | Food preparation equip (741121)         | +                 |    |
| 4810160001            | Food preparation equip - OCO (760201)   | +                 |    |
| 4810160002            | Food preparation equip - REPAI (740930) | +                 | ~  |
|                       |                                         | Clo               | se |

| Product/Service Description $*$                              | Blanket order for miscellaneo<br>beverages, and paper product |                |
|--------------------------------------------------------------|---------------------------------------------------------------|----------------|
|                                                              |                                                               | 11.            |
|                                                              | 186 characters remaining                                      | expand   clear |
|                                                              |                                                               |                |
| Note: The Total Dollar Amount should                         | reflect the full amount of the BPO                            | L              |
| Note: The Total Dollar Amount should a Total Dollar Amount * | reflect the full amount of the BPO                            | L              |
|                                                              |                                                               | L              |

Enter the individuals that will be allowed to buy items using this order. Full names must be listed so the supplier can verify the individual is authorized by asking for their FSU ID at the store.

| nthorized Signers (Required  | )              |
|------------------------------|----------------|
| Stan Laurel and Oliver Hardy |                |
|                              | •              |
|                              |                |
| 2 characters remaining       | expand I clear |

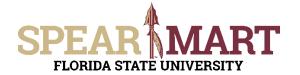

All required fields are now filled in for this form. Go to the top of the page for actions. Since this is a blanket order, only one line is needed, so click "Add and Go To Cart". This will populate the cart with the form information.

| ♡ 🖶 | Close | Add And Go To Cart | • |  |
|-----|-------|--------------------|---|--|
|     |       |                    |   |  |

At this point, you can either "Assign Cart" or "Proceed to Checkout" depending on your role in SpearMart. For more information on assigning or submitting carts, see the job aids titled, "Assigning Your Shopping Cart" or "Completing a Requisition".